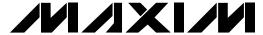

### **General Description**

The MAX1284 evaluation system (EV system) is a complete data-acquisition system consisting of a MAX1284 evaluation kit (EV kit), Maxim 68HC16MODULE-DIP microcontroller (µC) module, and USBT0232. The MAX1284 is a high-speed, 12-bit data acquisition system. Windows® 98/2000/XP-compatible software provides a handy user interface to exercise the MAX1284's features.

Order the complete EV system (MAX1284EVC16) for comprehensive evaluation of the MAX1284 using a PC. You can order the EV kit (MAX1284EVKIT) if the 68HC16MODULE-DIP module has already been purchased with a previous Maxim EV system, or for custom use in other µC-based systems.

Windows is a registered trademark of Microsoft Corp.

## **Component Lists** MAX1284 EV System

| PART             | QTY | DESCRIPTION                   |
|------------------|-----|-------------------------------|
| MAX1284EVKIT     | 1   | MAX1284 EV kit                |
| 68HC16MODULE-DIP | 1   | 68HC16 μC module              |
| USBT0232+        | 1   | USB-to-COM port adapter board |

<sup>+</sup>Denotes lead-free and RoHS-compliant.

#### MAX1284 EV Kit

| DESIGNATION | QTY | DESCRIPTION                  |
|-------------|-----|------------------------------|
| C1          | 1   | 0.01μF ceramic capacitor     |
| C2, C3      | 2   | 0.1μF ceramic capacitors     |
| C4          | 1   | 4.7μF tantalum capacitor     |
| C5          | 1   | 10μF, 10V tantalum capacitor |
| J1          | 1   | 2x20 right-angle socket      |
| JU1         | 1   | 2-pin header                 |
| JU2         | 1   | 3-pin header                 |
| R1          | 1   | 1kΩ ±5% resistor             |
| TP1         | 1   | 6-pin header                 |
| U1          | 1   | MAX1284BCSA (8-pin SO)       |
| _           | 1   | PCB: MAX1284 Evaluation Kit  |

#### **MAX1284 EV Kit Files**

| FILE        | DESCRIPTION                                |  |
|-------------|--------------------------------------------|--|
| INSTALL.EXE | Installs the EV kit files on your computer |  |
| MAX1284.EXE | Application program                        |  |
| KIT1284.C16 | Software loaded into 68HC16 μC             |  |

#### **Features**

- ♦ Proven PCB Layout
- **♦ Convenient On-Board Test Points**
- ◆ Data-Logging Software
- ◆ Fully Assembled and Tested
- ♦ EV Kit Software Supports Windows 98/2000/XP with RS-232/COM Port
- ♦ EV Kit Software Supports Windows 2000/XP with **USB Port**

### **Ordering Information**

| PART         | TEMP. RANGE  | INTERFACE TYPE   |
|--------------|--------------|------------------|
| MAX1284EVKIT | 0°C to +70°C | User supplied    |
| MAX1284EVC16 | 0°C to +70°C | Windows software |

Note: The MAX1284 software is designed for use with the complete MAX1284EVC16 EV system (includes 68HC16MODULE-DIP module, USBT0232, together with MAX1284EVKIT). If the MAX1284 evaluation software will not be used, the MAX1284EVKIT board can be purchased by itself, without the μC.

### **Quick Start**

#### **Recommended Equipment** (USB Port/PC Connection Option)

Before beginning, the following equipment is needed:

- MAX1284 EV system:
  - MAX1284 EV kit
  - 68HC16MODULE-DIP
  - USBTO232 (USB cable included)
- A small DC power supply, such as a 12VDC, 0.25A plug-in transformer or a 9V battery
- A user-supplied Windows 2000/XP computer with an available USB port to connect to the USBTO232 board

Note: In the following sections, software-related items are identified by bolding. Text in **bold** refers to items directly from the EV kit software. Text in bold and underlined refers to items from the Windows 2000/XP operating system.

#### **Connections and Setup**

The MAX1284 EV kit is fully assembled and tested. Follow the steps below to verify board operation. Caution: Do not turn on the power until all connections are completed.

1) Visit the Maxim website (www.maxim-ic.com) to download the latest version of the USBTO232 User Guide. Follow the steps in the USBTO232 User Guide Quick Start section and return to step 2 of this Quick Start section when finished.

Maxim Integrated Products 1

For free samples and the latest literature, visit www.maxim-ic.com or phone 1-800-998-8800. For small orders, phone 1-800-835-8769.

- 2) Carefully connect the boards by aligning the 40-pin header of the MAX1284 EV kit with the 40-pin connector of the 68HC16MODULE-DIP module, both boards component side up. Gently press them together. The two boards should be flush against one another.
- 3) Ensure that jumper JU1 is open and jumper JU2 is in the 1-2 position.
- 4) Connect a +7VDC to +20VDC power source to the μC module at the terminal block located next to the on/off switch, along the top-edge of the μC module. Observe the polarity marked on the board.
- 5) Connect the USBTO232 board to the 68HC16MODULE-DIP module if you have not done so already.
- The MAX1284 EV kit software should have already been downloaded and installed in the USBTO232 Quick Start.
- 7) Start the MAX1284 program by opening its icon in the **Start I Programs** menu.
- 8) Turn on the power supply and slide SW1 to the ON position on the 68HC16MODULE-DIP module. Press the **OK** button to automatically connect and download the file KIT1284.C16 to the module.
- Apply an input signal between AIN and GND. Observe the readout on the screen.

# Recommended Equipment (RS-232-to-COM Port/PC Connection Option)

Before beginning, the following equipment is needed:

- MAX1284 EV system: MAX1284 EV kit 68HC16MODULE-DIP
- A small DC power supply, such as a 12VDC, 0.25A plug-in transformer or a 9V battery
- A user-supplied Windows 98/2000/XP computer with an available serial communications port, preferably a 9-pin plug
- A serial cable to connect the computer's serial port to the 68HC16MODULE-DIP

#### Connections and Setup

The MAX1284 EV kit is fully assembled and tested. Follow the steps below to verify board operation. Caution: Do not turn on the power until all connec-

- 1) Visit the Maxim website (www.maxim-ic.com/evkitsoftware) to download the latest version of the EV kit software. Save the EV kit software to a temporary folder and uncompress the file (if it is a .zip file).
- 2) Install the MAX1284 EV kit software on your computer by running the INSTALL.EXE program. The program files are copied and icons are created for them in the Windows **Start I Programs** menu.
- 3) Carefully connect the boards by aligning the 40-pin header of the MAX1284 EV kit with the 40-pin connector of the 68HC16MODULE-DIP module, both boards component side up. Gently press them together. The two boards should be flush against one another.
- 4) Ensure that jumper JU1 is open and jumper JU2 is in the 1-2 position.
- 5) Connect a +7VDC to +20VDC power source to the  $\mu$ C module at the terminal block located next to the on/off switch, along the top-edge of the  $\mu$ C module. Observe the polarity marked on the board.
- 6) Connect a cable from the computer's serial port to the  $\mu$ C module. If using a 9-pin serial port, use a straight-through, 9-pin female-to-male cable. If the only available serial port uses a 25-pin connector, a standard 25-pin-to-9-pin adapter will be required. The EV kit software checks the modem status lines (CTS, DSR, and DCD) to confirm that the correct port has been selected.
- 7) Start the MAX1284 program by opening its icon in the **Start I Programs** menu.
- 8) Turn on the power supply and slide SW1 to the ON position. Select the correct serial port and press **OK**. The program will automatically download KIT1284.C16 to the module.
- 9) Apply an input signal between AIN and GND. Observe the readout on the screen.

**Table 1. Jumper JU1 Functions** 

| JUMPER | POSITION | FUNCTION                            |
|--------|----------|-------------------------------------|
| JU1    | Closed   | SHDN driven by μC; JU2 must be open |
|        | Open*    | SHDN set by JU2                     |
| JU2    | 1-2*     | Operate                             |
|        | 2-3      | Shutdown                            |

<sup>\*</sup>Default position.

\_ /N/XI/N

tions are completed.

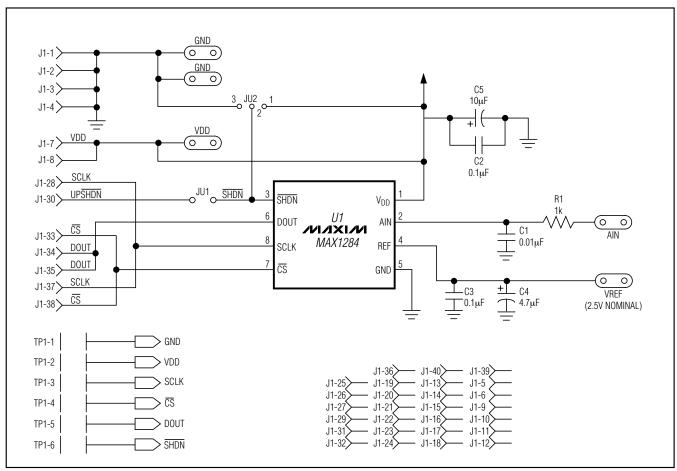

Figure 1. MAX1284 EV Kit Schematic Diagram

#### **Detailed Description**

#### MAX1284 Stand-Alone EV Kit

The MAX1284 EV kit provides a proven PCB layout to evaluate the MAX1284. It must be interfaced to appropriate timing signals for proper operation. Connect +5V to VDD, and connect the ground return to GND (Figure 1). Refer to the MAX1284 data sheet for timing requirements.

#### MAX1284 EV System

The MAX1284 EV system operates from a user-supplied +7VDC to +20VDC power supply. Windows 98/2000/XP-compatible software running on a PC interfaces to the EV system board through the computer's serial communications port. See the *Quick Start* section for setup and operating instructions.

## **Description of Software**

The evaluation software's main window controls the serial-clock speed and sample rate. It displays the voltage and output code as well as some statistics of the input signal. A separate graph window shows the data changing in real time. The update rate is limited to about 10 samples per second, due to COM port bandwidth limitations.

#### **Statistics**

The **Minimum** and **Maximum** fields show the highest and lowest readings acquired. The **Average** field shows a running mean based on the equation  $a_i = (k)(x_i) + (1 - k)(a_{i-1})$ . The **Clear** button resets the statistics. To remove offset errors, first apply 0V to the active input channel, clear statistics, acquire some samples, and then check **Tare**. This average offset voltage will now be subtracted from all subsequent measurements.

/N/XI/N \_\_\_\_\_\_ ;

#### Sampling

Choose the desired sampling rate (QSPI™ Clock), sampling size (Sample! menu item), and press Begin Sampling! (in Sample! pop-up window). Sample size is restricted to a power of 2 to permit FFT processing once the data is saved to a file. After the samples have been collected, the data is automatically uploaded to the host and graphed. Once displayed, the data can be saved optionally to a file.

#### Saving Graphs to Disk

Data in the real-time graph and in sampled data graphs may be saved to a file. Only the raw output codes are saved, but voltages may be inferred, based on the reference voltage and the maximum code value.

#### **Evaluating Shutdown**

The evaluation software configures the 68HC16's QSPI submodule to continuously read data from the MAX1284 into the 68HC16. The sample rate is controlled by the QSPI clock. To evaluate power-saving modes, these automatic updates must be stopped. First, set the QSPI clock control to **STOP**. This reconfigures the 68HC16's QSPI submodule to stop driving the serial clock. Second, in the evaluation software's main window, uncheck the **Read Every...msec** checkbox. If evaluating the hardware shutdown, move jumper JU2 to the 2-3 position.

#### Reference Voltage

The evaluation software assumes a 2.5V reference voltage, unless otherwise specified. Refer to the MAX1284 data sheet for more information. To override this value, type the new reference voltage into the **Vref** edit box and press the **Set Vref** button.

### **Detailed Hardware Description**

The MAX1284 (U1) is a high-speed, 12-bit data-acquisition system. Resistor R1 (1k $\Omega$ ) and capacitor C1 (0.01µF) form a single-pole, low-pass anti-aliasing filter with a nominal 10µs time constant and a corner frequency of approximately 16kHz. C3 and C4 bypass the analog-to-digital converter's (ADC's) voltage reference. When plugged into the 68HC16MODULE, the VDD circuit is powered by +5V (Figure 1; refer to the MAX1284 IC data sheet).

#### **Troubleshooting**

Problem: No output measurement. System seems to report zero voltage or fails to make a measurement.

- 1) Check the V<sub>DD</sub> supply voltage.
- 2) Check the reference voltage using a DVM.
- 3) Use an oscilloscope to verify that the conversionstart signal is being strobed. Verify that SHDN is being driven high.

Problem: Measurements are erratic, unstable; poor accuracy.

- 1) Check the reference voltage using a DVM.
- 2) Use an oscilloscope to check for noise.
- 3) When probing for noise, keep the oscilloscope ground return lead as short as possible, preferably less than 1/2in (10mm).

QSPI is a trademark of Motorola, Inc.

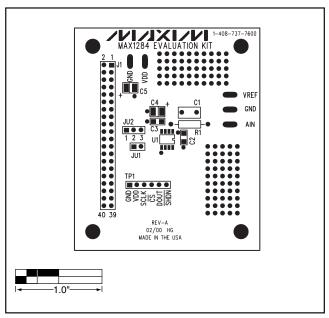

Figure 2. MAX1284 EV Kit Component Placement Guide—Component Side

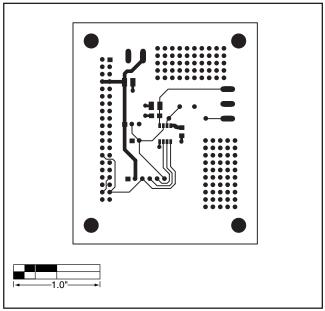

Figure 3. MAX1284 EV Kit PCB Layout—Component Side

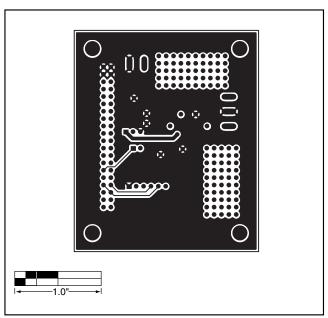

Figure 4. MAX1284 EV Kit PCB Layout—Solder Side

## \_Revision History

Pages changed at Rev 1: Title change—all pages, 1-6

Maxim cannot assume responsibility for use of any circuitry other than circuitry entirely embodied in a Maxim product. No circuit patent licenses are implied. Maxim reserves the right to change the circuitry and specifications without notice at any time.

6 \_\_\_\_\_\_Maxim Integrated Products, 120 San Gabriel Drive, Sunnyvale, CA 94086 408-737-7600

© 2007 Maxim Integrated Products

is a registered trademark of Maxim Integrated Products, Inc.